### **PASO 1: ACCESO A LA APLICACIÓN SIGMA**

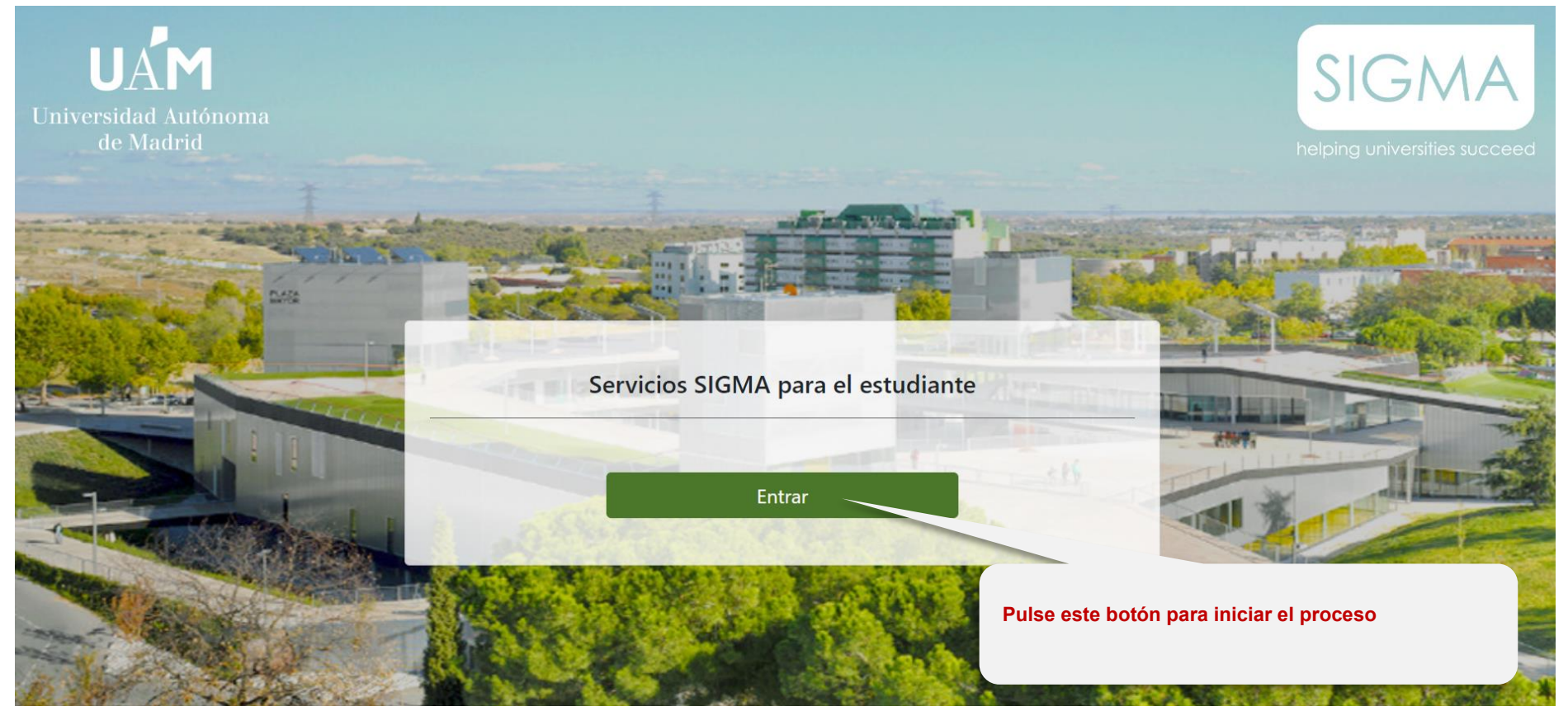

# **PASO 2: INTRODUCCIÓN DE CLAVES PARA EL ACCESO A LA APLICACIÓN**

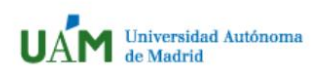

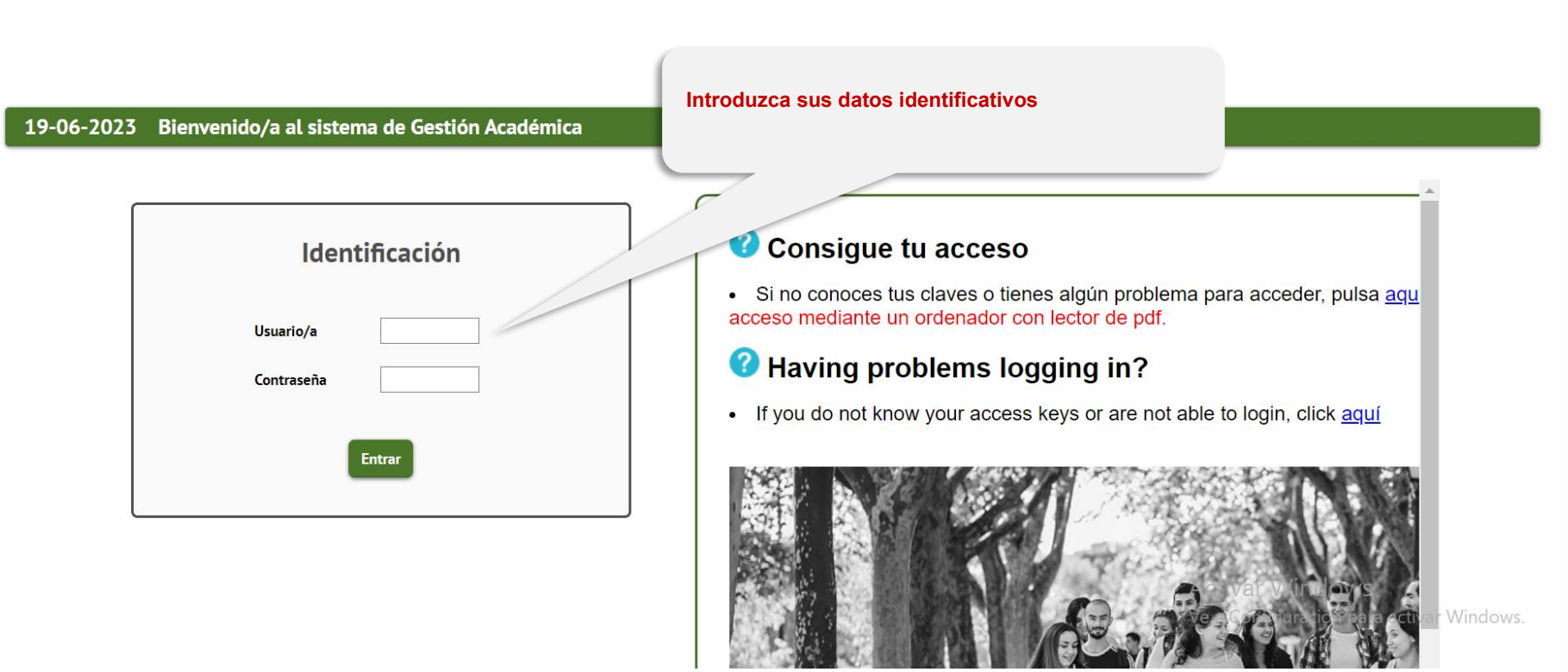

 $\bar{\mathbf{v}}$ 

## **PASOS 3 y 4: ACCESO A LA SOLICITUD DE UN MICROTÍTULO**

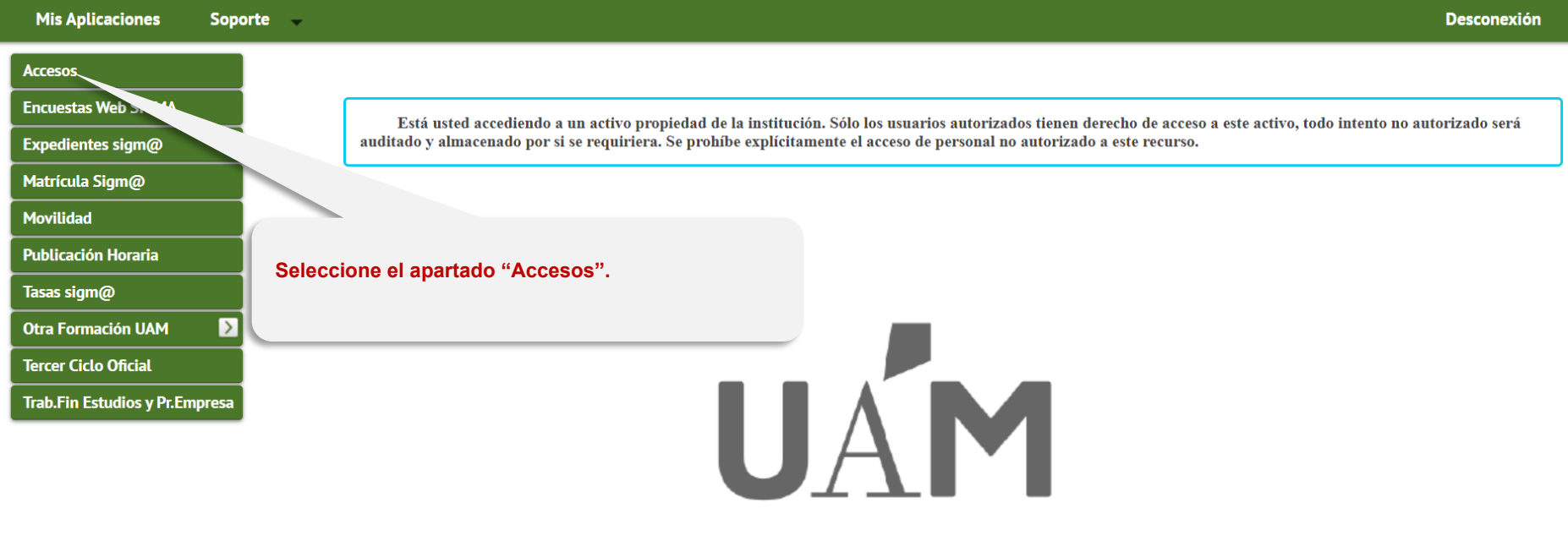

Universidad Autónoma de Madrid

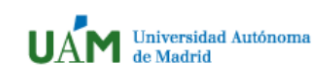

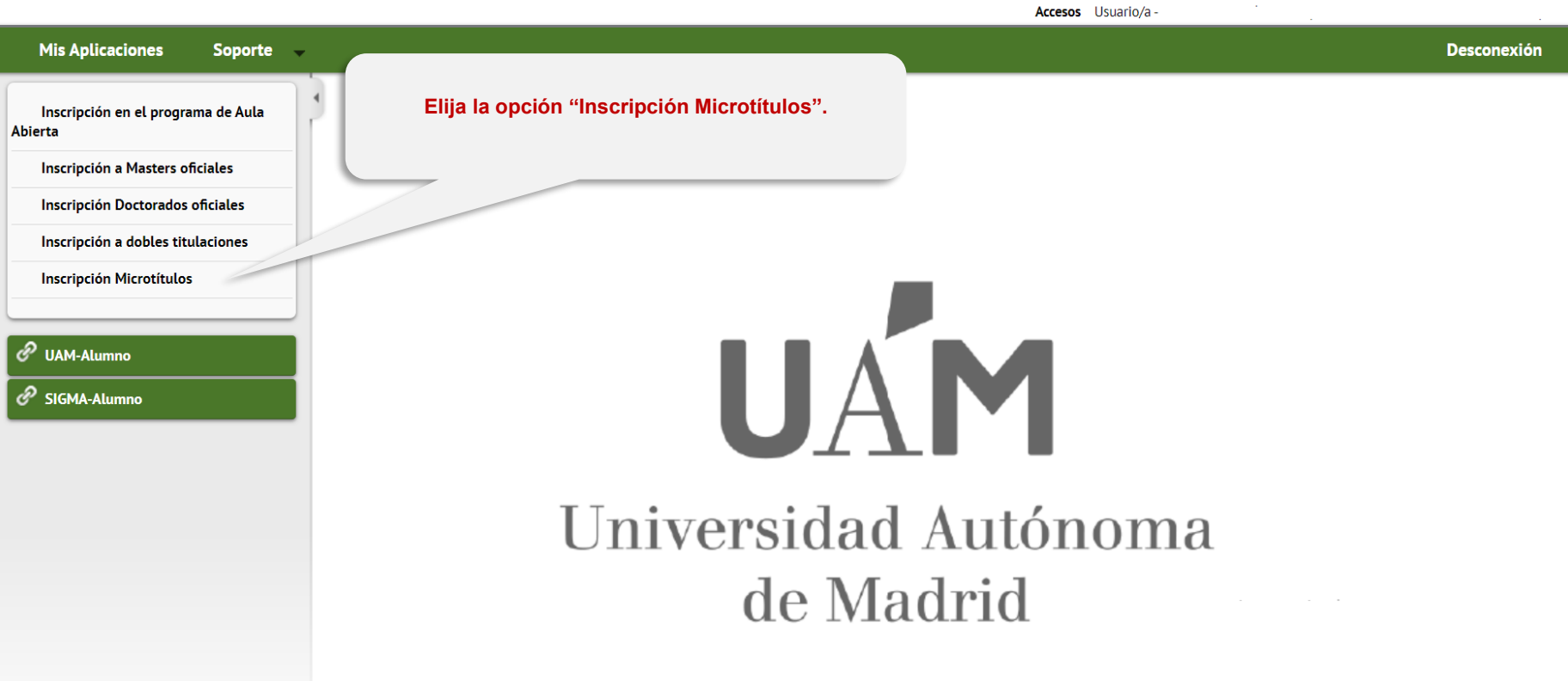

 $\sim 100$ 

# **PASOS 5 y 6: ELECCIÓN DE UN MICROTÍTULO**

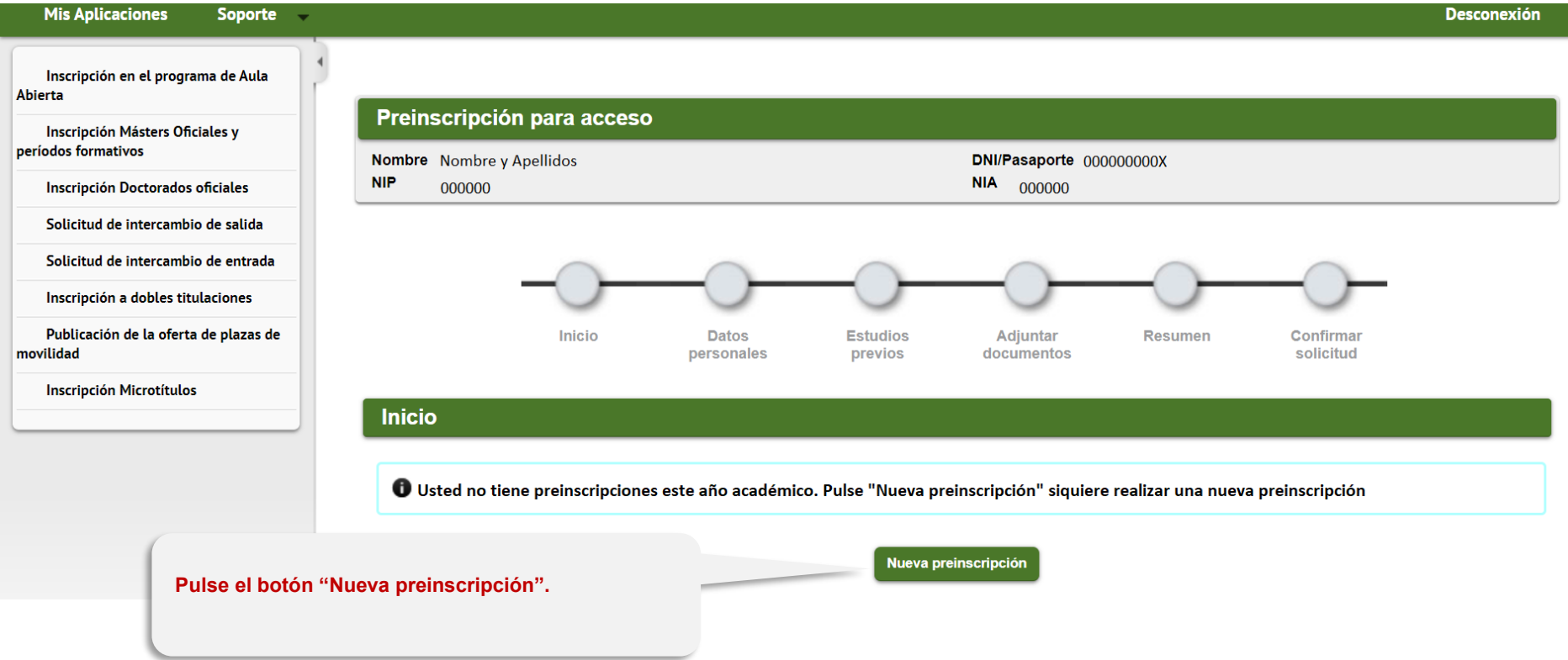

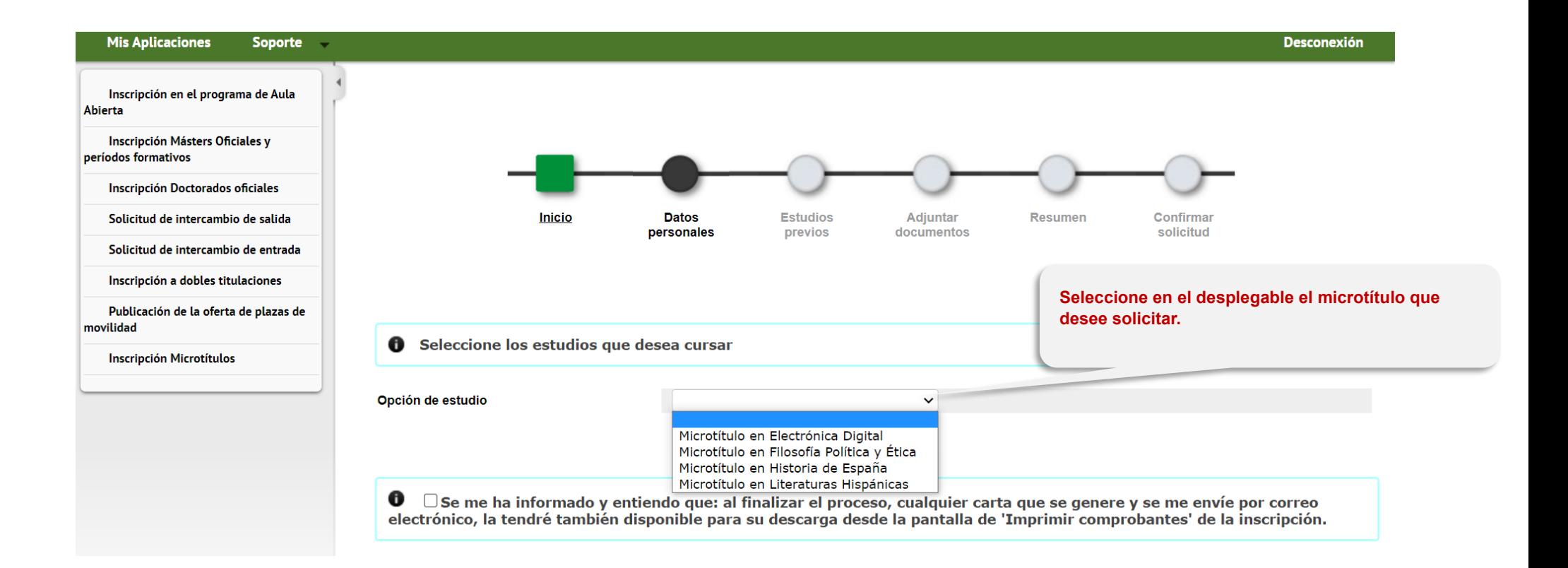

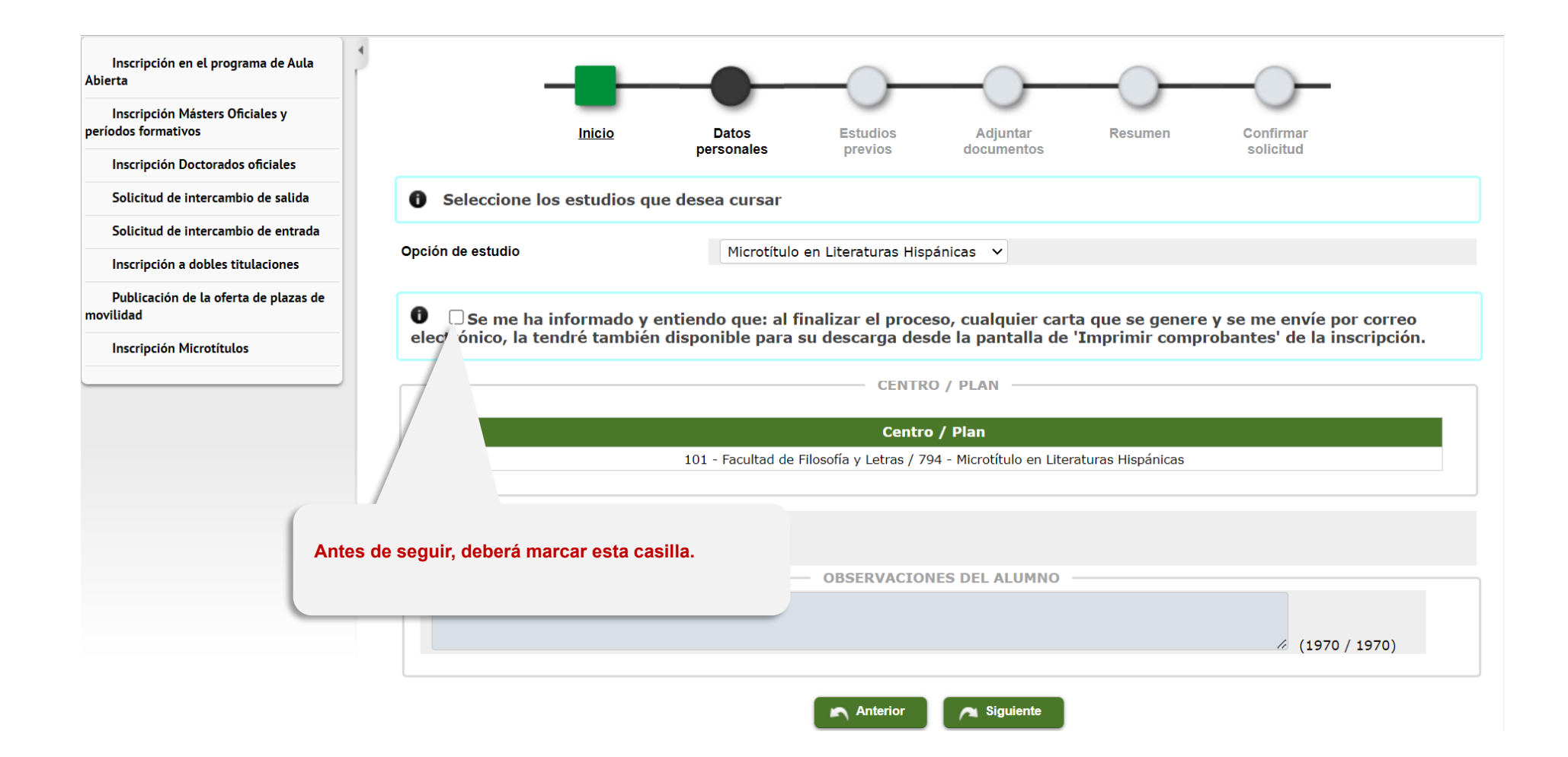

#### **PASO 7: DATOS PERSONALES**

#### **En esta pantalla deberá revisar los datos y Mis Aplicaciones Desconexión** Soporte – **completar los que falten.**Inscripción en el programa de Aula **Abierta** Preinscripción para acceso Inscripción Másters Oficiales y períodos formativos Nombre Nombre y Apellidos DNI/Pasaporte 000000000X  $NIA$  000000 **NIP** 000000 Inscripción Doctorados oficiales Opción de estudio Microtítulo en Literaturas Hispánicas Tipo de estudios **Estudios minor** Solicitud de intercambio de salida Año académico 2023/24 Solicitud de intercambio de entrada Inscripción a dobles titulaciones Publicación de la oferta de plazas de movilidad Inicio **Datos Estudios** Adjuntar **Resumen** Confirmar **Inscripción Microtítulos** personales previos documentos solicitud **DATOS PERSONALES** Documento de identidad 000000000X Tipo de documento Documento nacional de identidad **Primer apellido** Apellido **Nombre** Nombre O Hombre O Mujer Segundo apellido Apellido **Sexo** Nacionalidad Española Correo Electrónico Correo Electrónico Personal

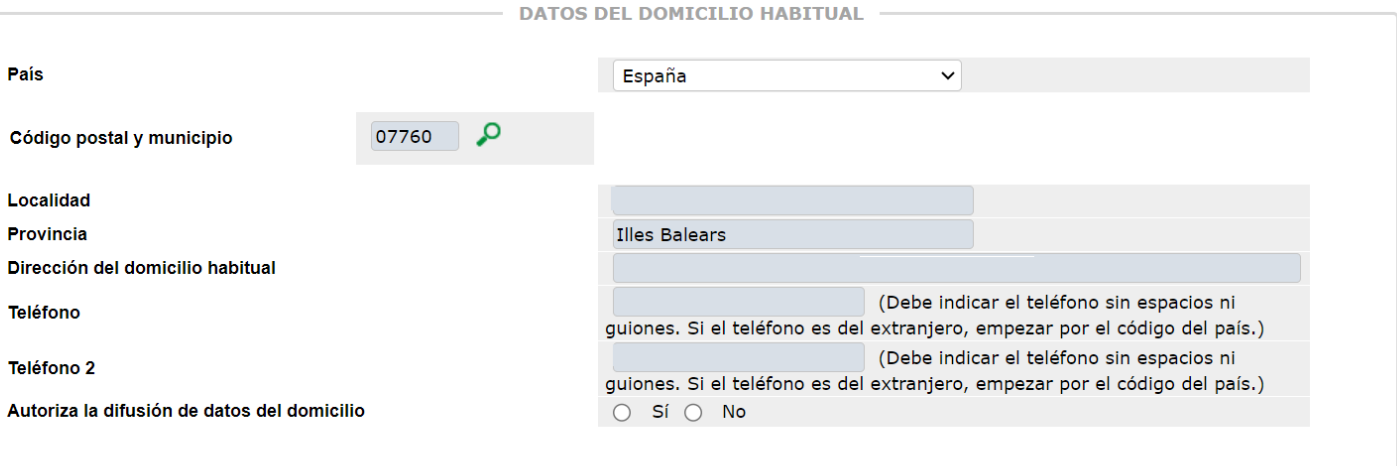

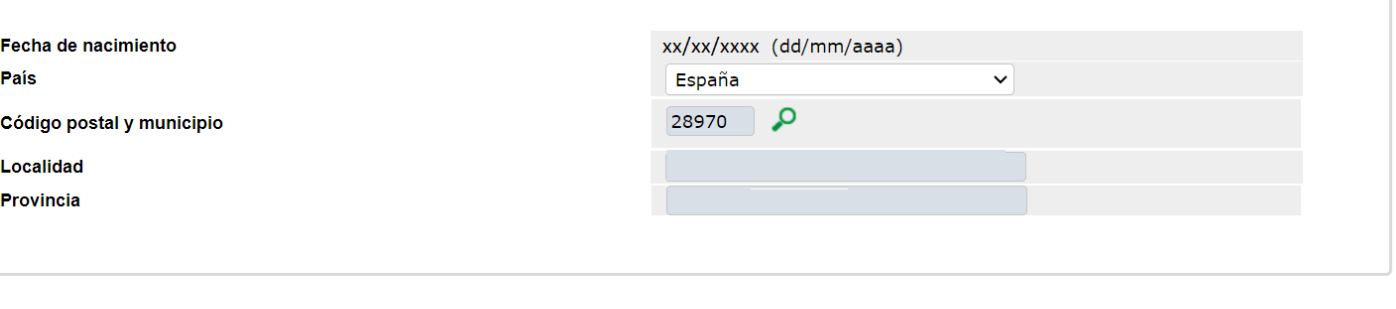

**DATOS DE NACIMIENTO -**

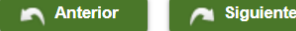

#### **PASOS 8 y 9: ESTUDIOS PREVIOS**

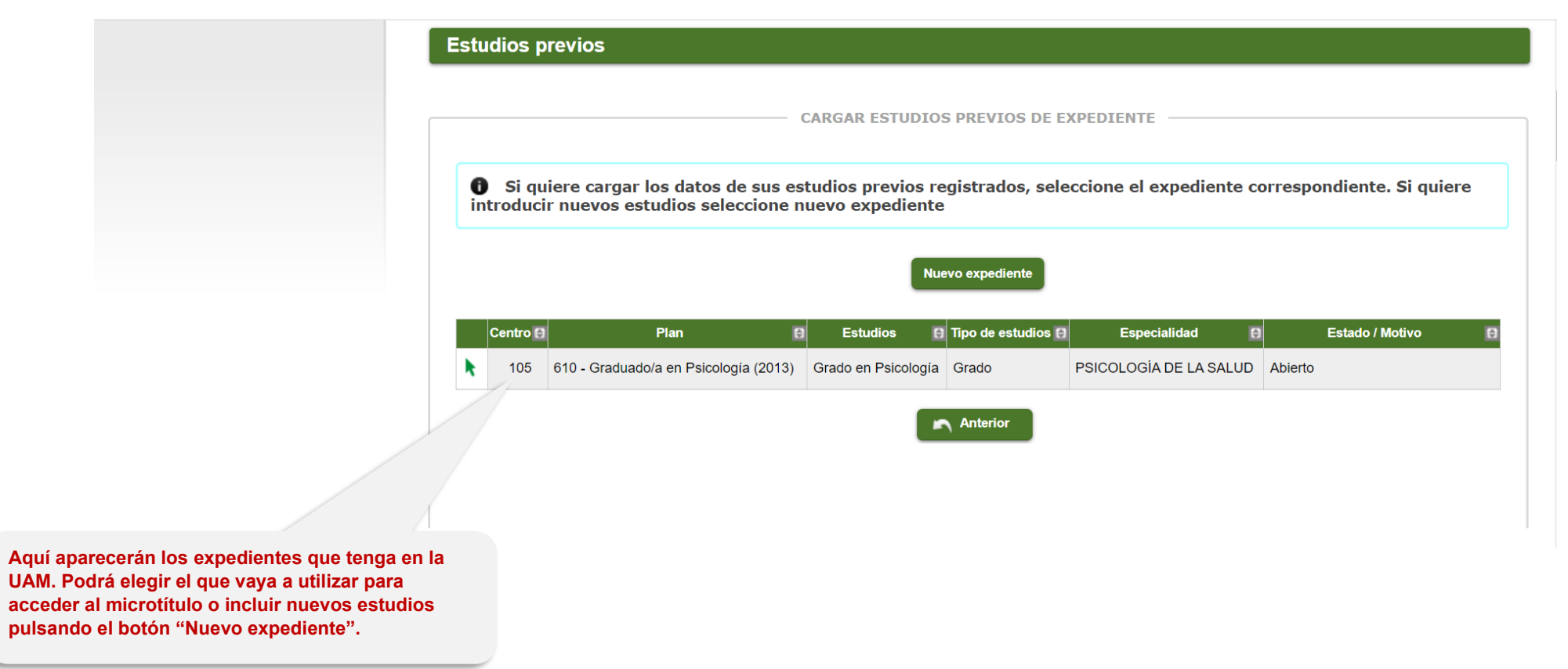

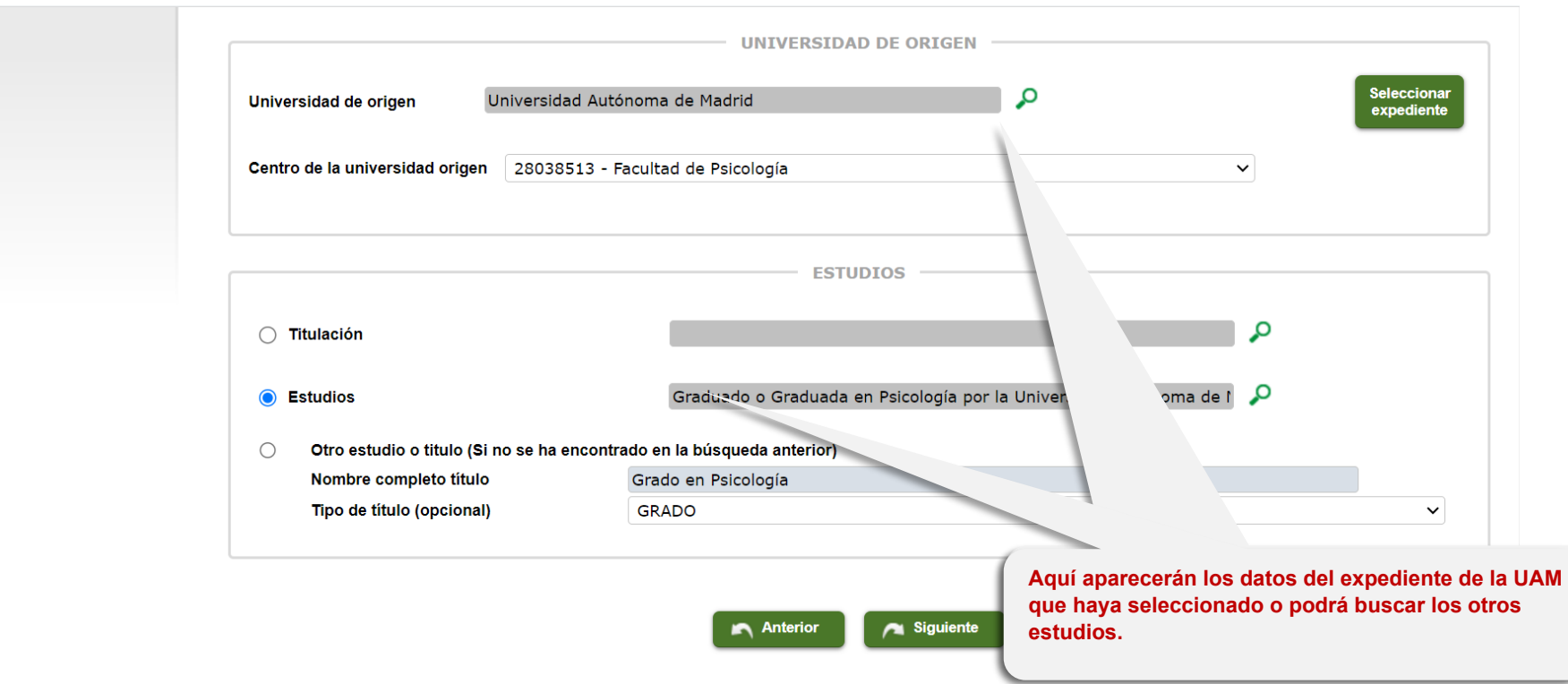

#### **PASOS 10 y 11: DOCUMENTACIÓN A APORTAR**

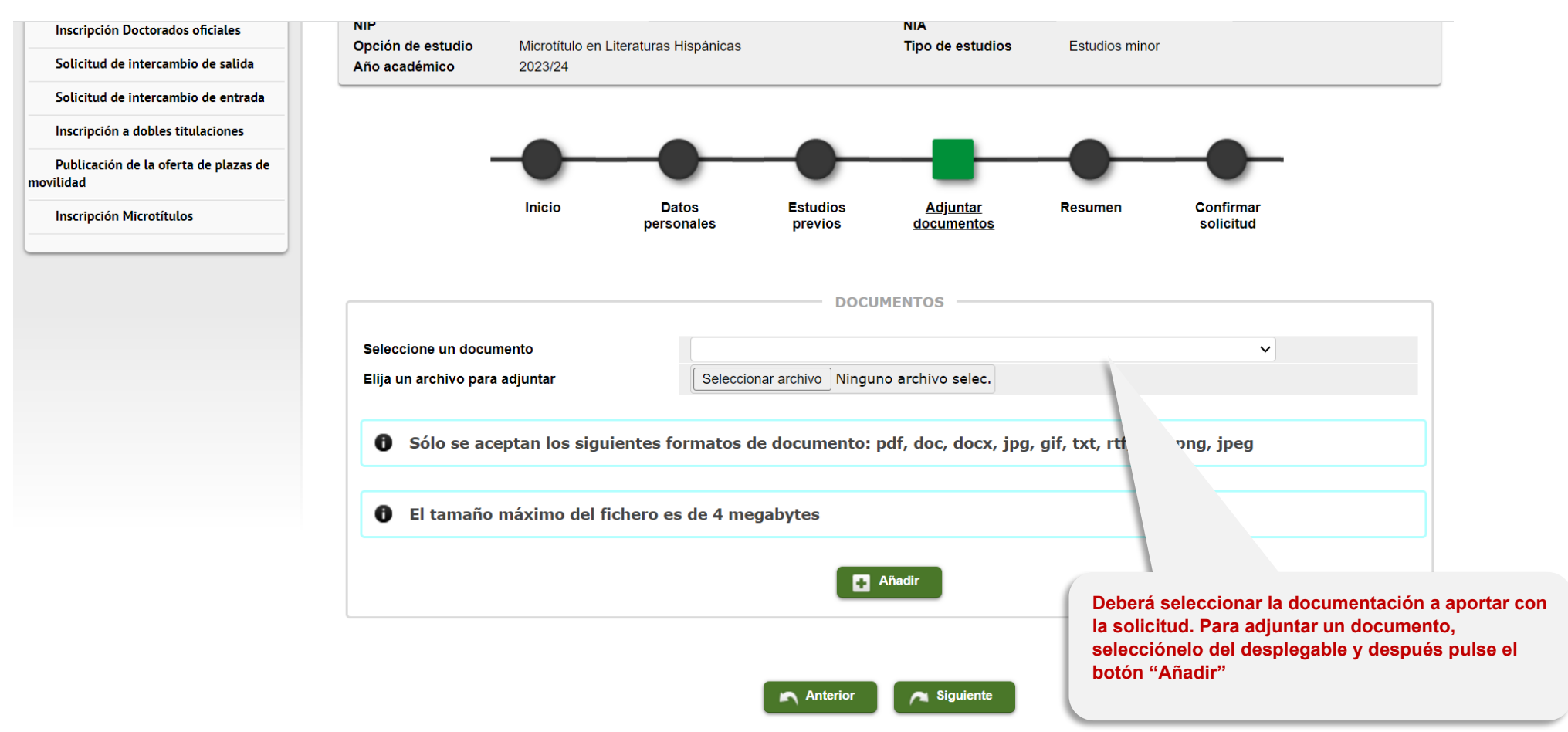

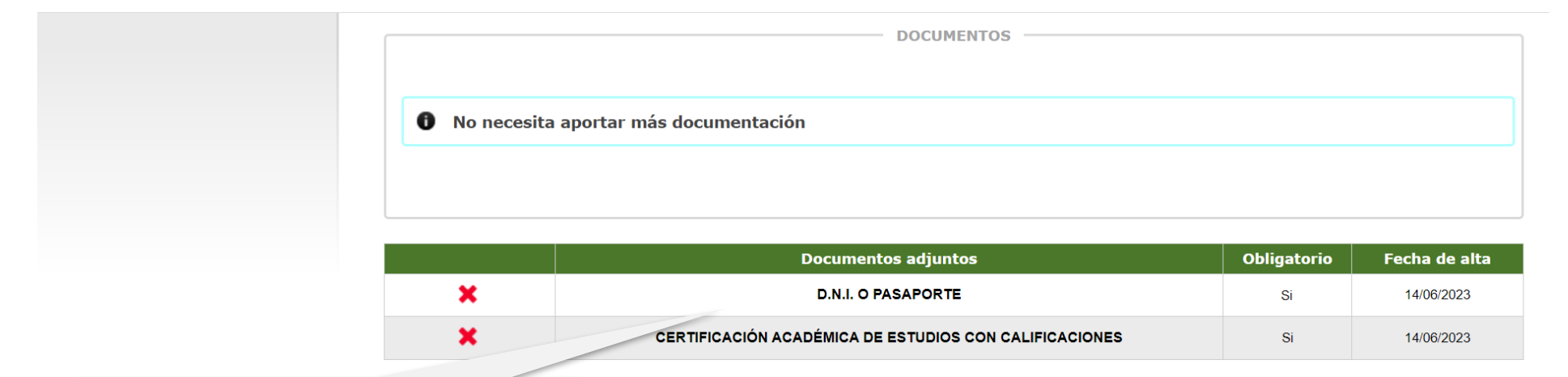

**Aquí se muestra la documentación que va a aportar.**

 $\bigcap$  Anterior  $\sqrt{\phantom{a}}$  Siguiente

#### **PASO 12: RESUMEN DE SU SOLICITUD**

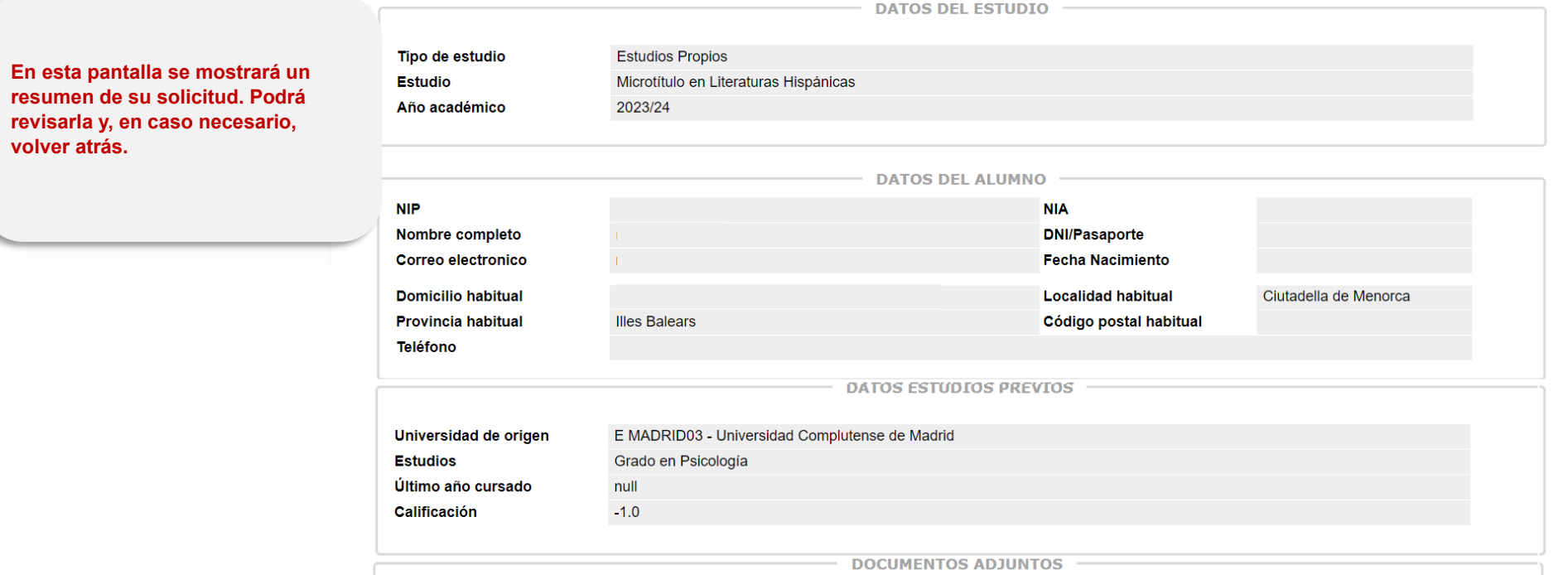

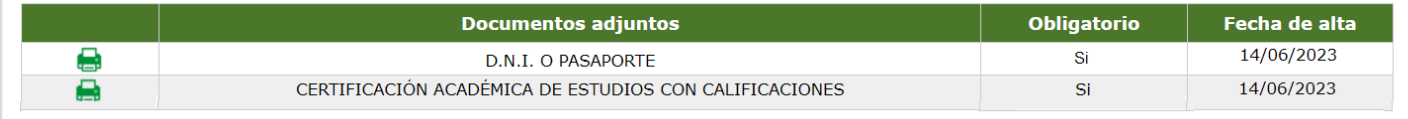

 $\bigwedge$  Anterior  $\bigcap$  Siguiente

### **PASO 13: CONFIRMACIÓN DE SU SOLICITUD**

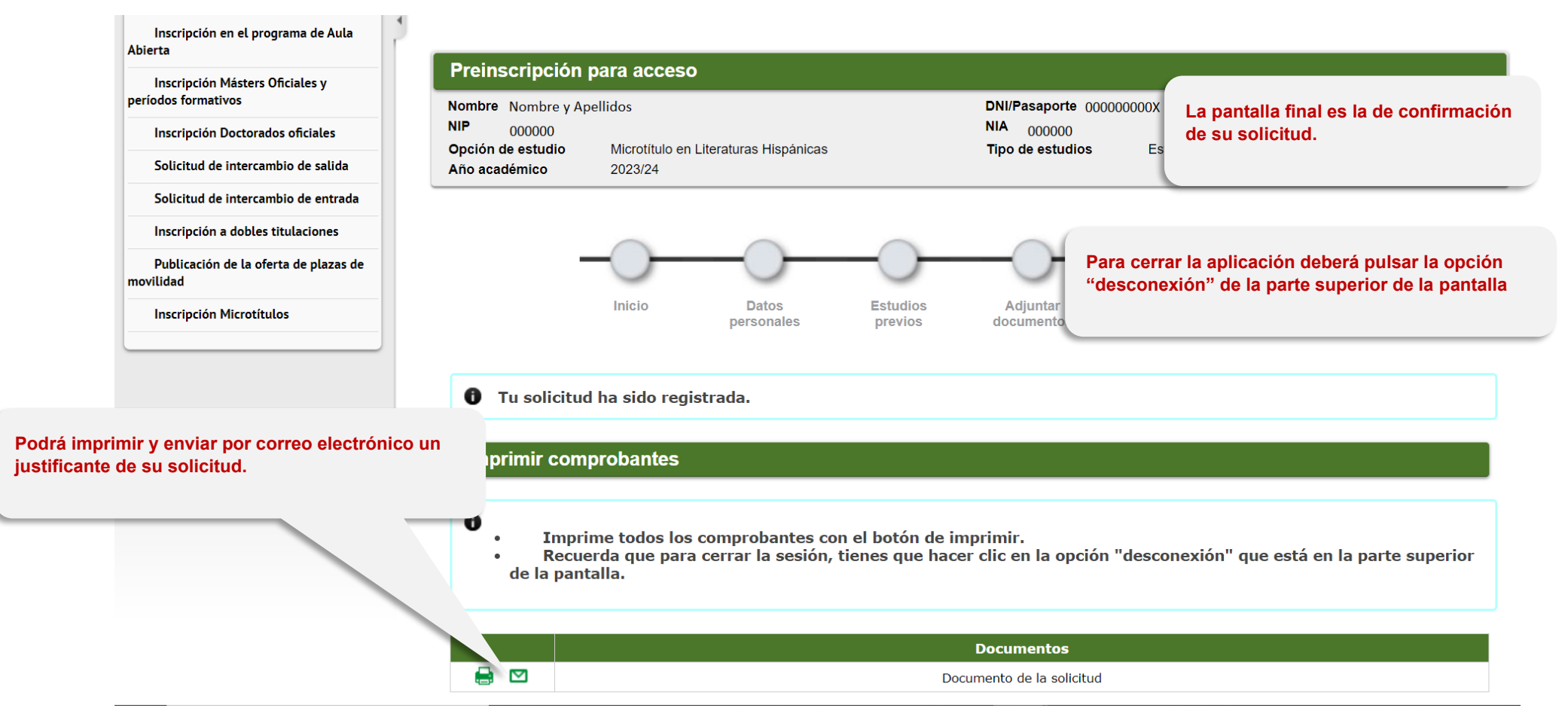

### **MODIFICACIÓN DE SU SOLICITUD UNA VEZ PRESENTADA**

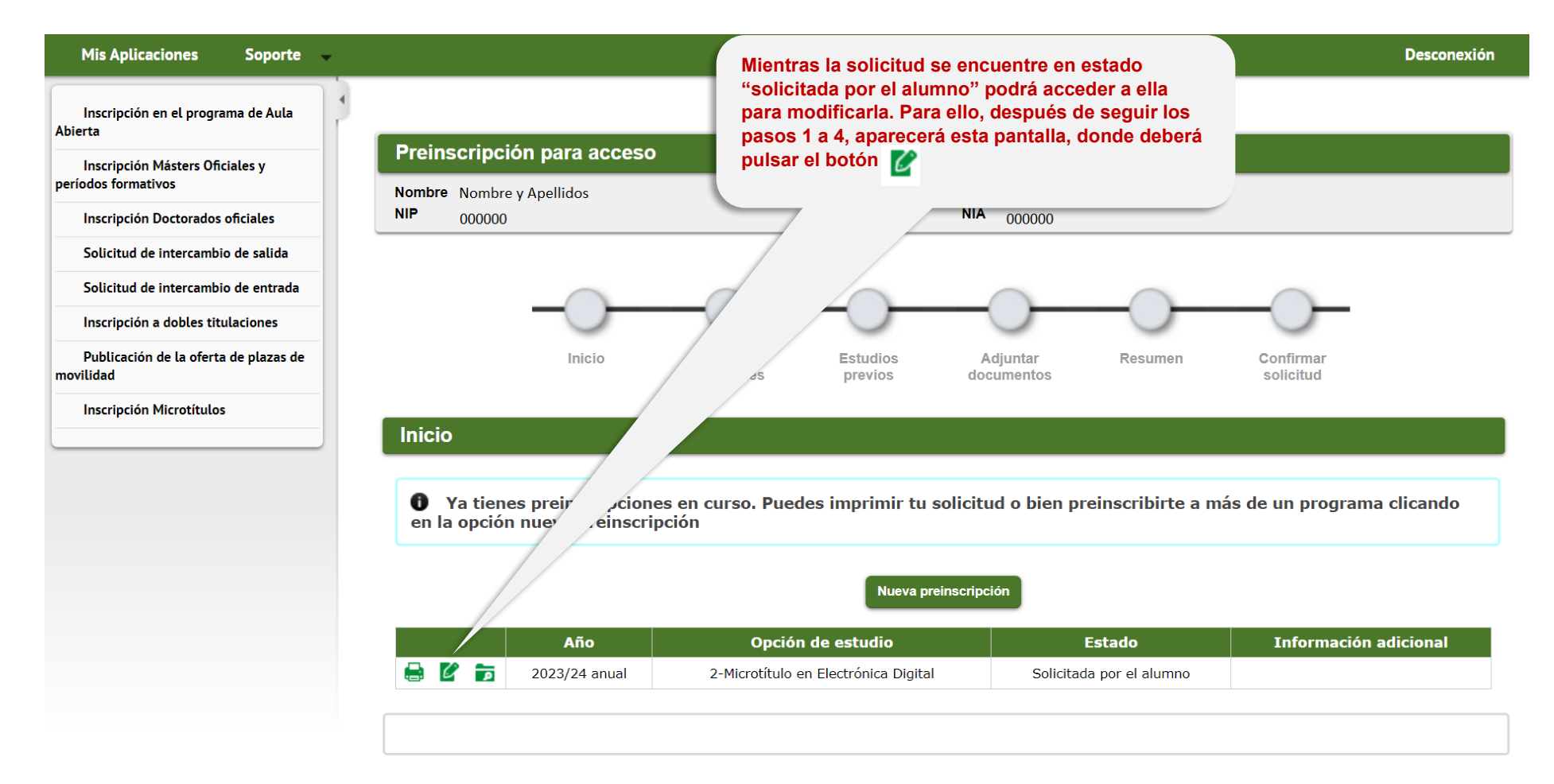